# **6. HƯỚNG DẪN SỬ DỤNG BẢO HIỂM XÃ HỘI ĐIỆN TỬ - VSSID**

# **I. GIỚI THIỆU VỀ VSSID**

### **1. VSSID là gì?**

Ngày 25/11/2020, Bảo hiểm xã hội Việt Nam ban hành [Công văn số](https://thuvienphapluat.vn/cong-van/Bao-hiem/Cong-van-3717-BHXH-CNTT-2020-trien-khai-ung-dung-VssID-458380.aspx)  [3717/BHXH-CNTT](https://thuvienphapluat.vn/cong-van/Bao-hiem/Cong-van-3717-BHXH-CNTT-2020-trien-khai-ung-dung-VssID-458380.aspx) về triển khai ứng dụng VssID. Theo đó, VssID là ứng dụng trên nền tảng thiết bị di động của Bảo hiểm xã hội Việt Nam, được cung cấp trên Google Play cho thiết bị sử dụng hệ điều hành Android và AppStore cho thiết bị sử dụng hệ điều hành IOS của Apple để:

- Thiết lập kênh giao tiếp.

- Tạo điều kiện cho người tham gia bảo hiểm xã hội (BHXH), bảo hiểm y tế (BHYT) tiếp cận thông tin, thực hiện các dịch vụ công một cách tiện lợi, dễ dàng, nhanh chóng nhất, từng bước thực hiện việc thay thế Sổ BHXH, Thẻ BHYT giấy như hiện nay.

## **2. Các tiện ích của ứng dụng VssID**

Các tiện ích của ứng dụng VssID đem lại gồm có:

*\* Cung cấp đa dạng thông tin:*

- Thẻ BHYT;

- Quá trình tham gia BHXH, bảo hiểm thất nghiệp, bảo hiểm tai nạn lao động - bệnh nghề nghiệp;

- Thông tin hưởng các chế độ BHXH (một lần, ốm đau, thai sản…);

- Lịch sử khám, chữa bệnh BHYT…

*\* Cung cấp các tiện ích tra cứu:*

- Mã số BHXH;

- Cơ quan BHXH;

- Cơ sở khám, chữa bệnh cấp giấy nghỉ hưởng chế độ BHXH;

- Cơ sở khám, chữa bệnh ký hợp đồng khám, chữa bệnh bảo hiểm y tế;

- Đơn vị tham gia BHXH…

*\* Hỗ trợ online 24/7:* Chatbot - trả lời tự động, tổng đài hỗ trợ 1900.9068, email, câu hỏi thường gặp.

*\* Cung cấp các tin tức hoạt động ngành BHXH* (thông tin lấy từ Cổng Thông tin điện tử của BHXH Việt Nam), các thông tin về chế độ, chính sách BHXH, hướng dẫn sử dụng ứng dụng;

Hướng dẫn thực hiện dịch vụ công như làm thủ tục mất thẻ, sai thẻ thay vì đến các Cơ quan thuộc BHXH huyện hoặc tỉnh, dịch vụ thanh toán trực tuyến.

## **3. Sử dụng VssID thay thẻ BHYT giấy**

*Sở Thông tin và Truyền thông tỉnh Bắc Kạn - BỘ TÀI LIỆU (LẦN 1) Hướng dẫn về dịch vụ công trực tuyến và các ứng dụng số cơ bản.*

Theo chỉ đạo của Bộ Y tế tại Công văn số 4316/BYT-BH ngày 27/5/2021 về việc sử dụng hình ảnh thẻ bảo hiểm y tế trên ứng dụng VssID để đi khám bệnh, chữa bệnh BHYT, hiện tai, tại các cơ sở khám chữa bệnh đã thực hiện thống nhất một số nội dung sau:

- Từ 01/6/2021, người bệnh BHYT đến khám, chữa bệnh được sử dụng hình ảnh thẻ BHYT trên ứng dụng Vss-ID thay thế cho việc sử dụng thẻ BHYT giấy;

- Cơ sở khám, chữa bệnh sử dụng đầu đọc để quét mã QR-Code hoặc ghi trực tiếp số thẻ BHYT trên ứng dụng VssID (trường hợp cơ sở không có đầu đọc).

- Cơ sở KCB có các giải pháp chống lạm dụng trục lợi quỹ KCB BHYT; tiếp nhận các khó khăn, vướng mắc trong quá trình triển khai thực hiện, kịp thời báo cáo cơ quan BHXH để phối hợp giải quyết.

**Theo đó, hiện nay, người bệnh BHYT đến khám, chữa bệnh được sử dụng hình ảnh thẻ BHYT trên ứng dụng VssID thay thế cho việc sử dụng thẻ BHYT giấy.**

### **II. TẢI VÀ CÀI ĐẶT ỨNG DỤNG VSSID 1. Đối với hệ điều hành Android**

**Bước 1**. Vào kho ứng dụng Google Play/CH Play, gõ vào ô tìm kiếm từ khóa "VssID" và chọn **Tìm kiếm**.

**Bước 2**. Chọn ứng dụng VssID, như hình sau:

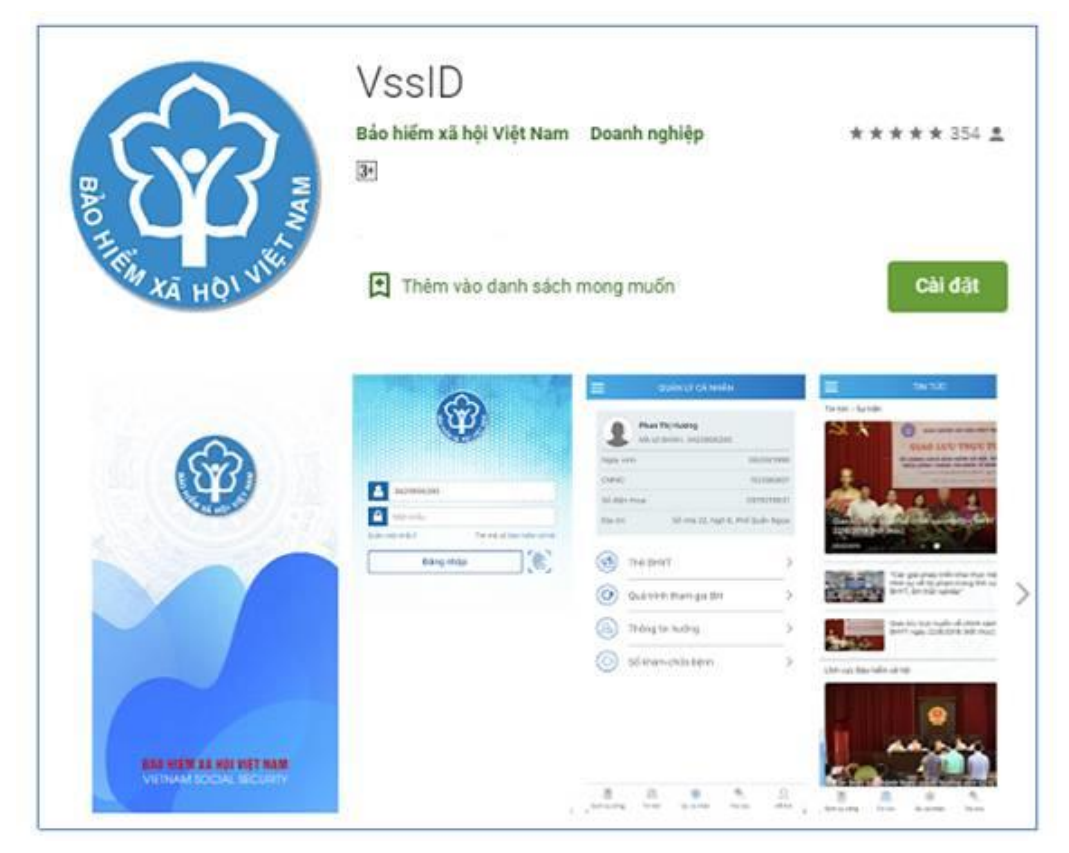

*Ứng dụng VssID trên Google Play/CH Play*

Bước 3. chon "Cài đặt/Install" để thực hiện cài đặt ứng dụng.

## **2. Đối với hệ điều hành IOS**

**Bước 1.** Vào kho ứng dụng AppStore, gõ vào ô tìm kiếm từ khóa "VssID" và chọn **Tìm kiếm**.

**Bước 2**. Chọn ứng dụng VssID như hình sau:

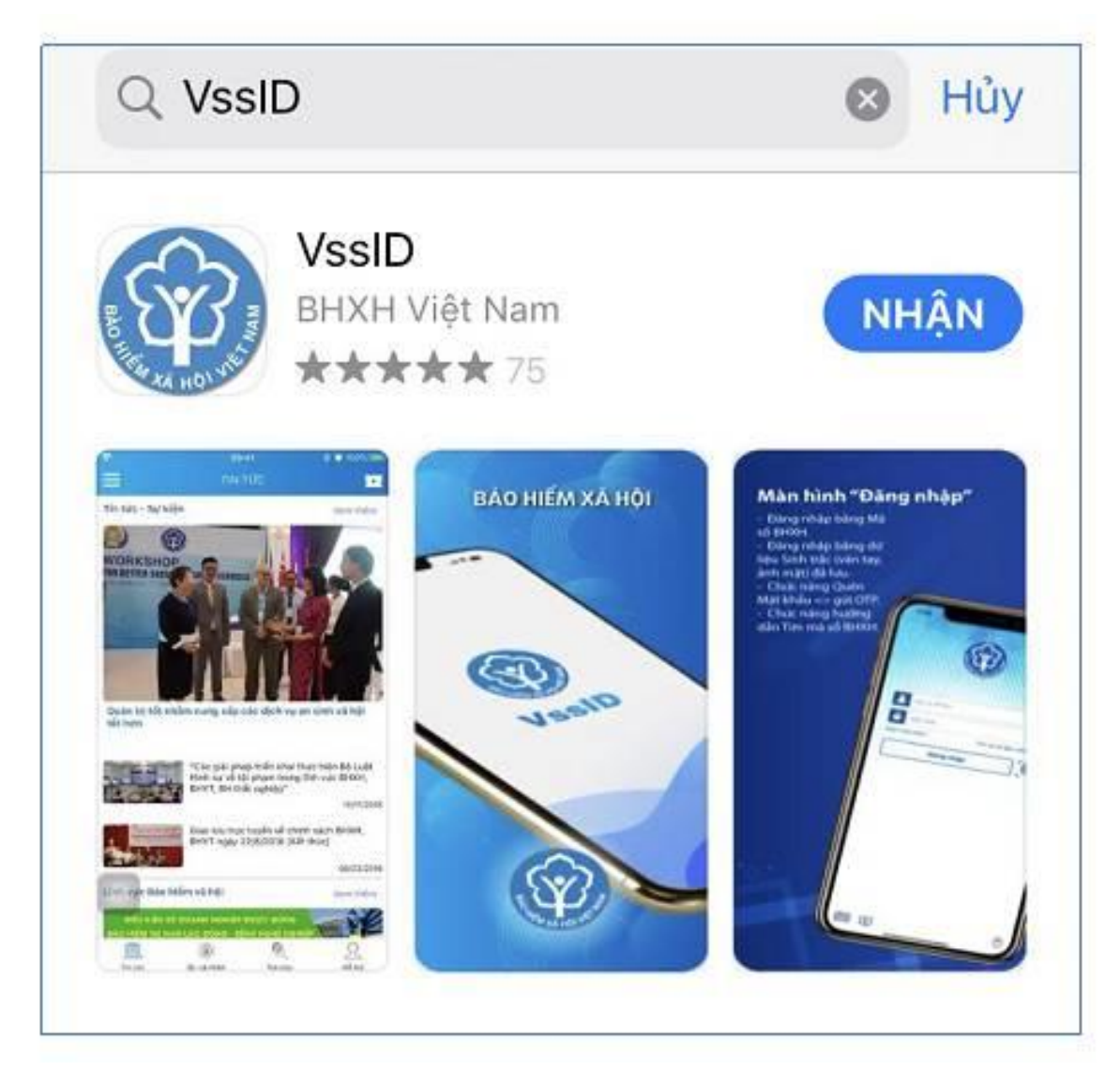

*Ứng dụng VssID trên App Store*

**Bước 3**. chọn "**Nhận**" để thực hiện cài đặt ứng dụng.

## **II. HƯỚNG DẪN SỬ DỤNG ỨNG DỤNG VSSID**

### **1. Trường hợp đã có tài khoản giao dịch điện tử cá nhân với cơ quan BHXH** *1.1. Đăng nhập ứng dụng*

Nhập tài khoản (mã số BHXH) và mật khẩu vào các ô tương ứng để đăng nhập ứng dụng.

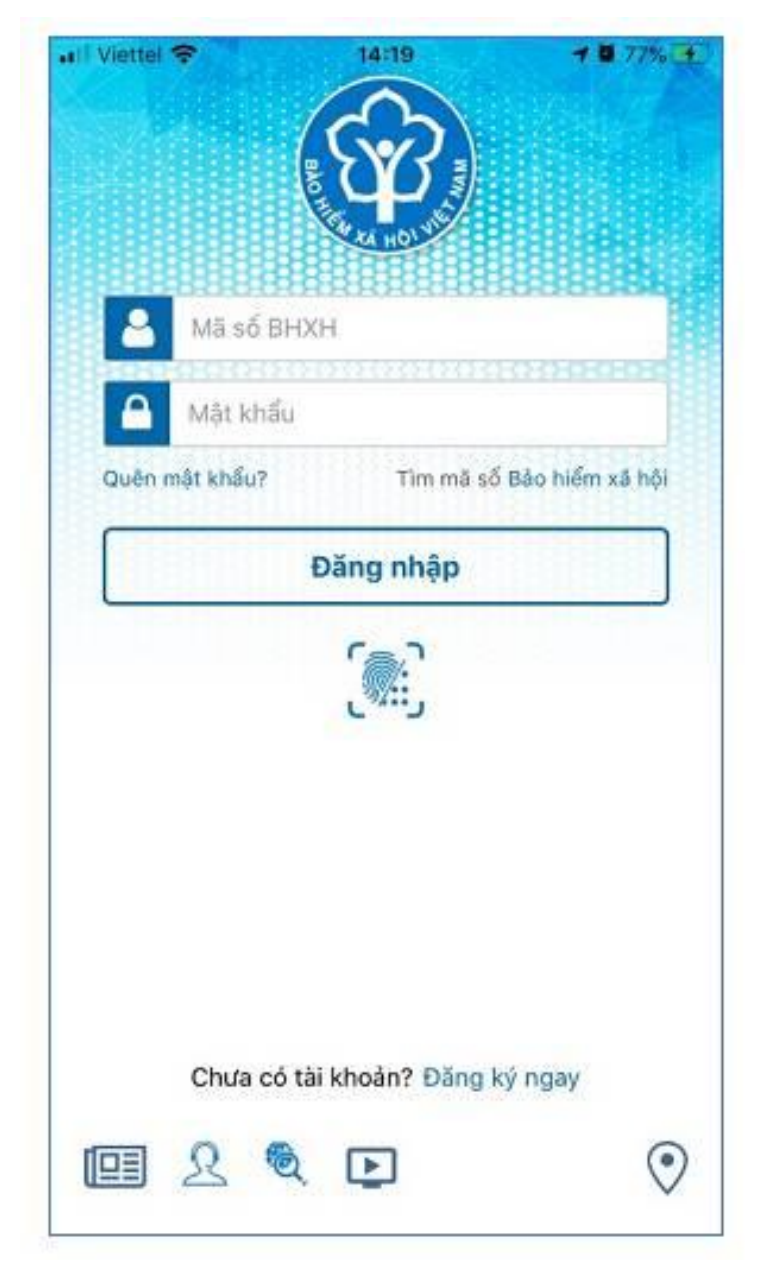

## *1.2. Đổi mật khẩu*

Người sử dụng nên thực hiện đổi mật khẩu cho lần đăng nhập đầu tiên nhằm bảo vệ thông tin cá nhân.

**Bước 1**. Chọn

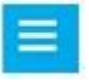

**Bước 2**. Chọn **Đổi Mật Khẩu**

**Bước 3**. Nhập **Mật khẩu cũ, Mật khẩu mới và Nhập lại lại mật khẩu mới**

**Bước 4**. Chọn **Hoàn tất**. Hệ thống sẽ gửi đến số điện thoại mà người sử dụng đã đăng ký giao dịch điện tử với cơ quan BHXH mã OTP để xác thực việc đổi mật khẩu.

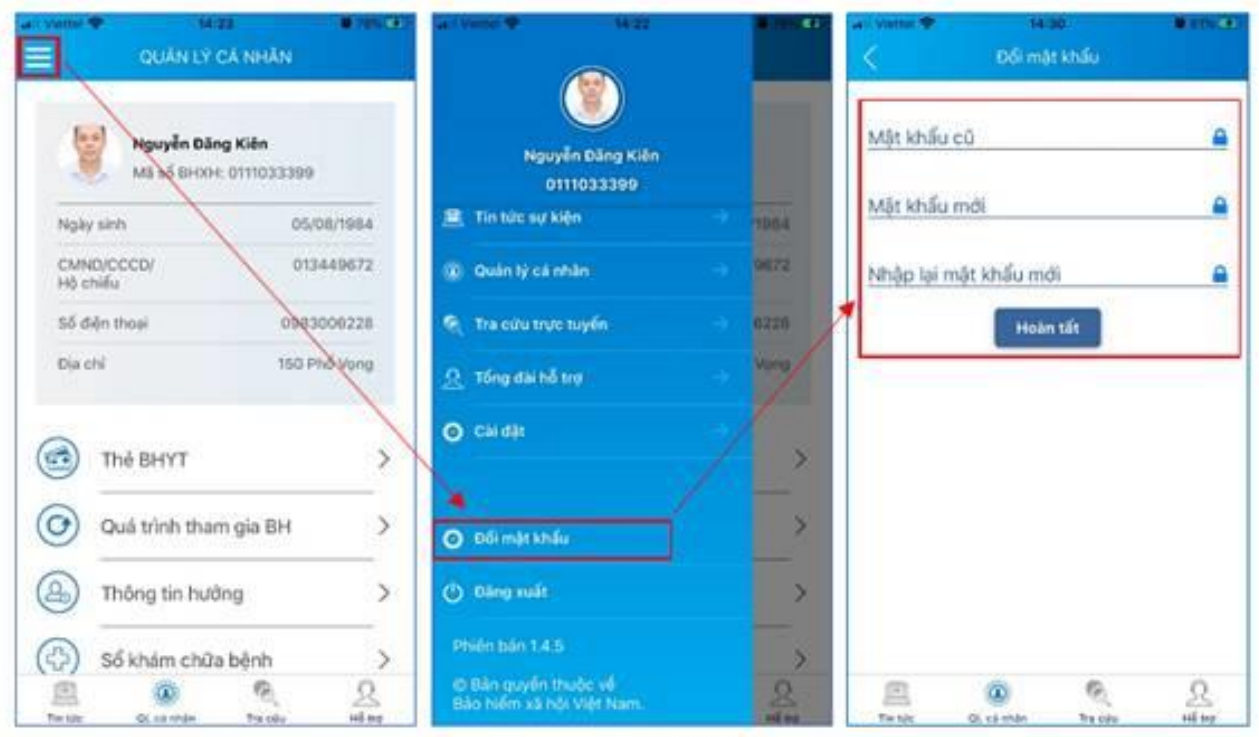

### *1.3. Quản lý cá nhân*

Chức năng Quản lý cá nhân hiển thị các thông tin cơ quan của người sử dụng như: Mã số BHXH, Họ và tên, Ngày sinh, CMND/CCCD/Hộ chiếu, Số điện thoại và địa chỉ cùng các chức năng khác của ứng dụng VssID.

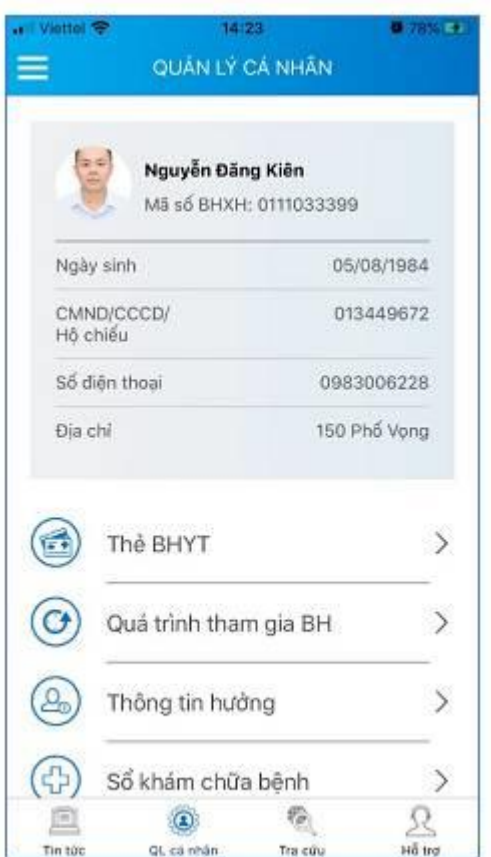

## *1.4. Thẻ BHYT* **Bước 1**. Chọn **QL cá nhân**

**Bước 2**. Chọn **Thẻ BHYT**, màn hình sẽ hiển thị các thông tin cơ bản như hình dưới

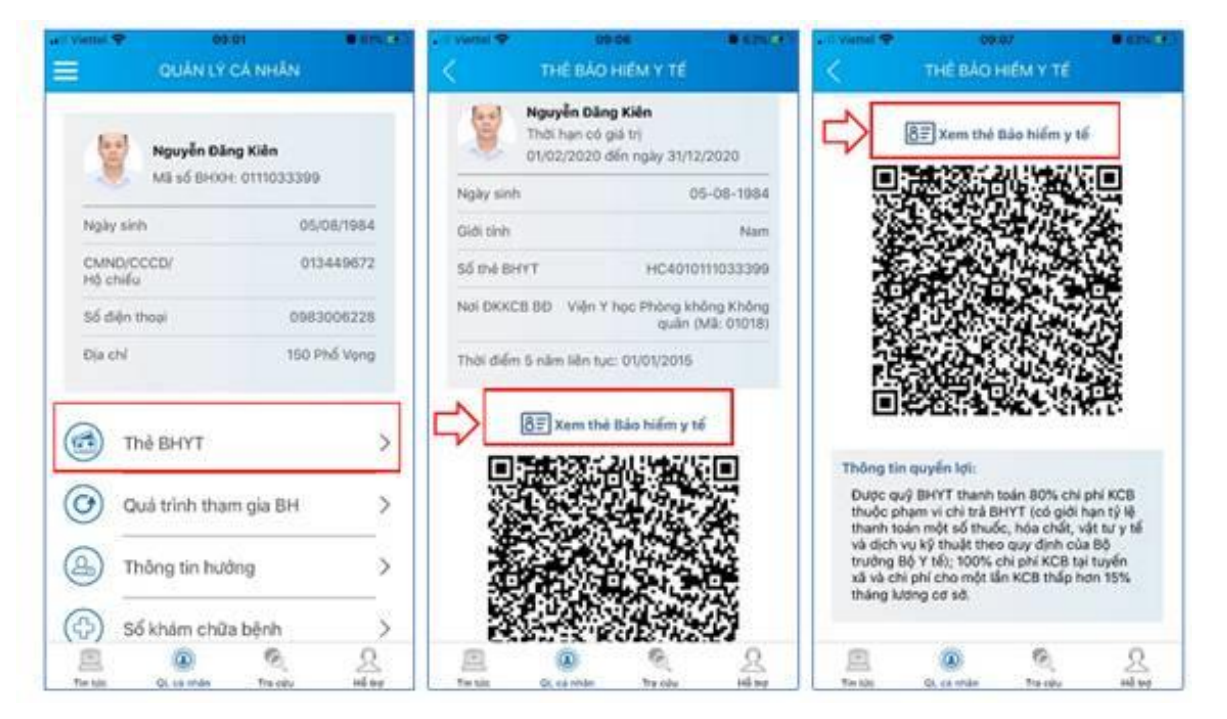

**Bước 3**. Nhấn vào "*Xem thẻ Bảo hiểm y tế*", màn hình sẽ hiển thị như hình dưới (có thể lựa chọn xoay để xoay thẻ BHYT để dễ quan sát):

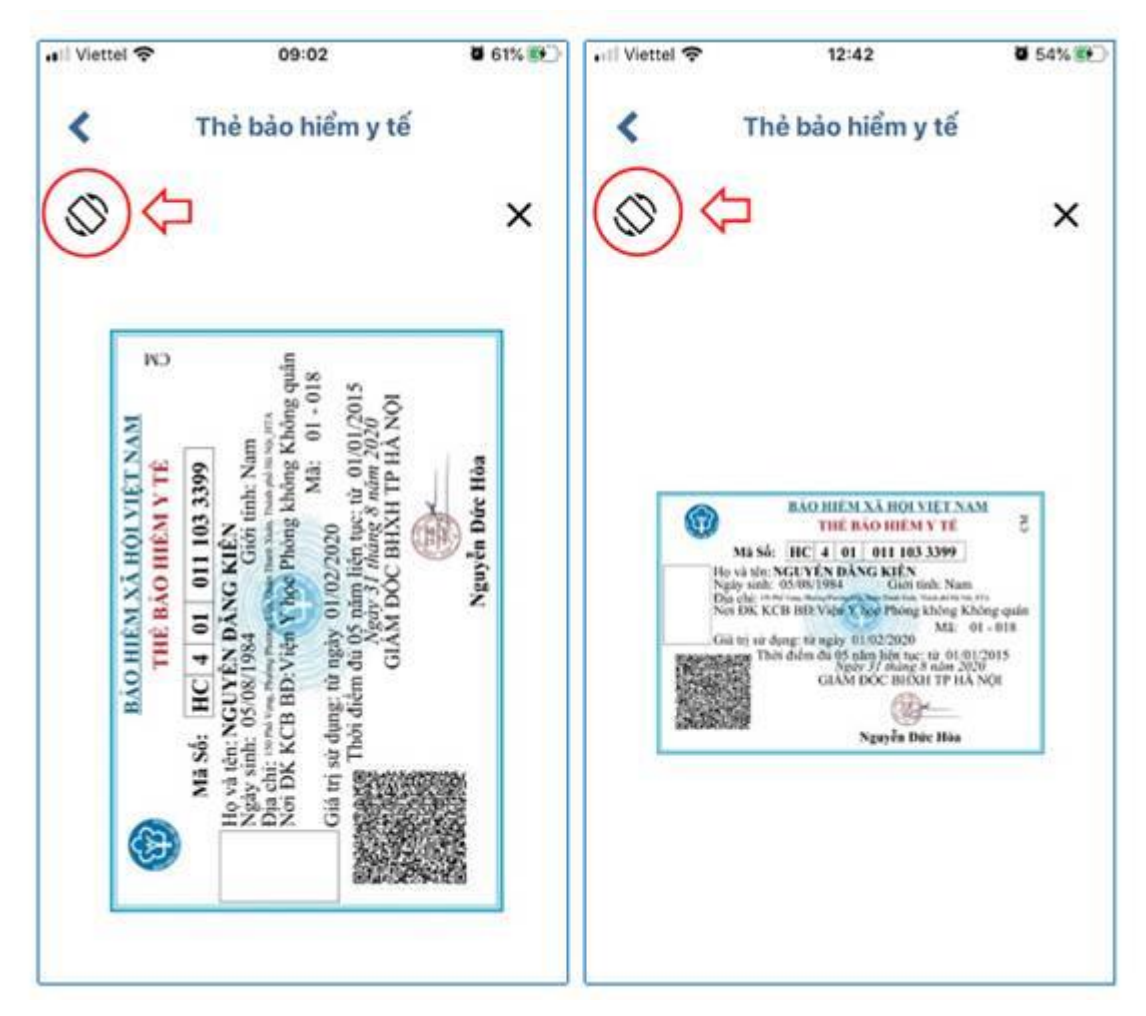

Lưu ý: Ứng dụng *chỉ cho phép đăng nhập một tài khoản trên một thiết bị ở cùng một thời điểm*. Khi đăng nhập tài khoản vào thiết bị thứ hai, ứng dụng sẽ có cảnh báo, nếu người dùng lựa chọn tiếp tục đăng nhập ở thiết bị thứ

hai, ứng dụng sẽ yêu cầu nhập mã OTP được gửi đến số điện thoại của người dùng đã đăng ký trước đó, đồng thời tài khoản này sẽ bị thoát khỏi ứng dụng trên thiết bị thứ nhất.

#### *1.5. Quá trình tham gia BH*

Chức năng Quá trình tham gia BH cung cấp thông tin về quá trình tham gia Bảo hiểm xã hội, Bảo hiểm thất nghiệp, Bảo hiểm tai nạn lao động, bệnh nghề nghiệp, Bảo hiểm y tế của mỗi người sử dụng. Người sử dụng có thể xem chi tiết quá trình tham gia như: Thời gian, Đơn vị, Nghề nghiệp, chức vụ, mức đóng.

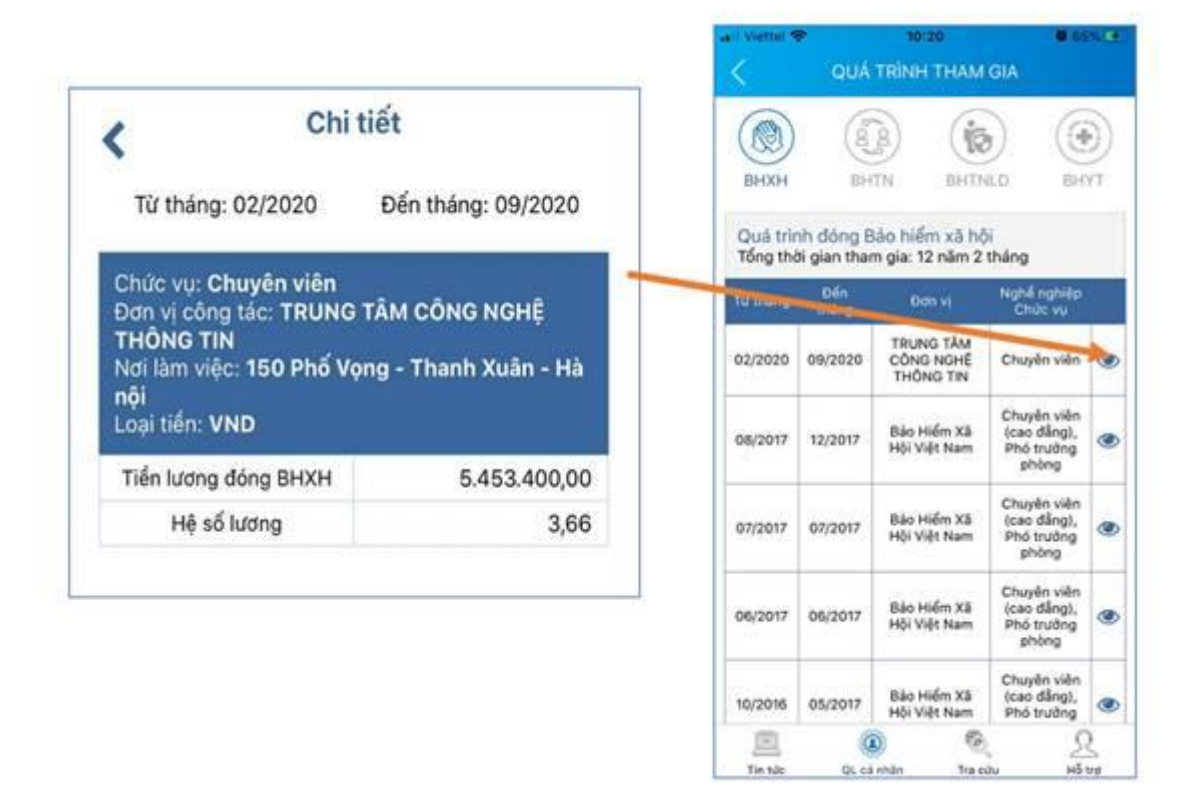

### *1.6. Thông tin hưởng*

Chức năng Thông tin hưởng cung cấp toàn bộ các chế độ BHXH mà người sử dụng đã hưởng như: Chế độ BHXH một lần; Chế độ Ốm đau, thai sản và dưỡng sức phục hồi sức khỏe; Chế độ BHXH hàng tháng; Chế độ BHTN.

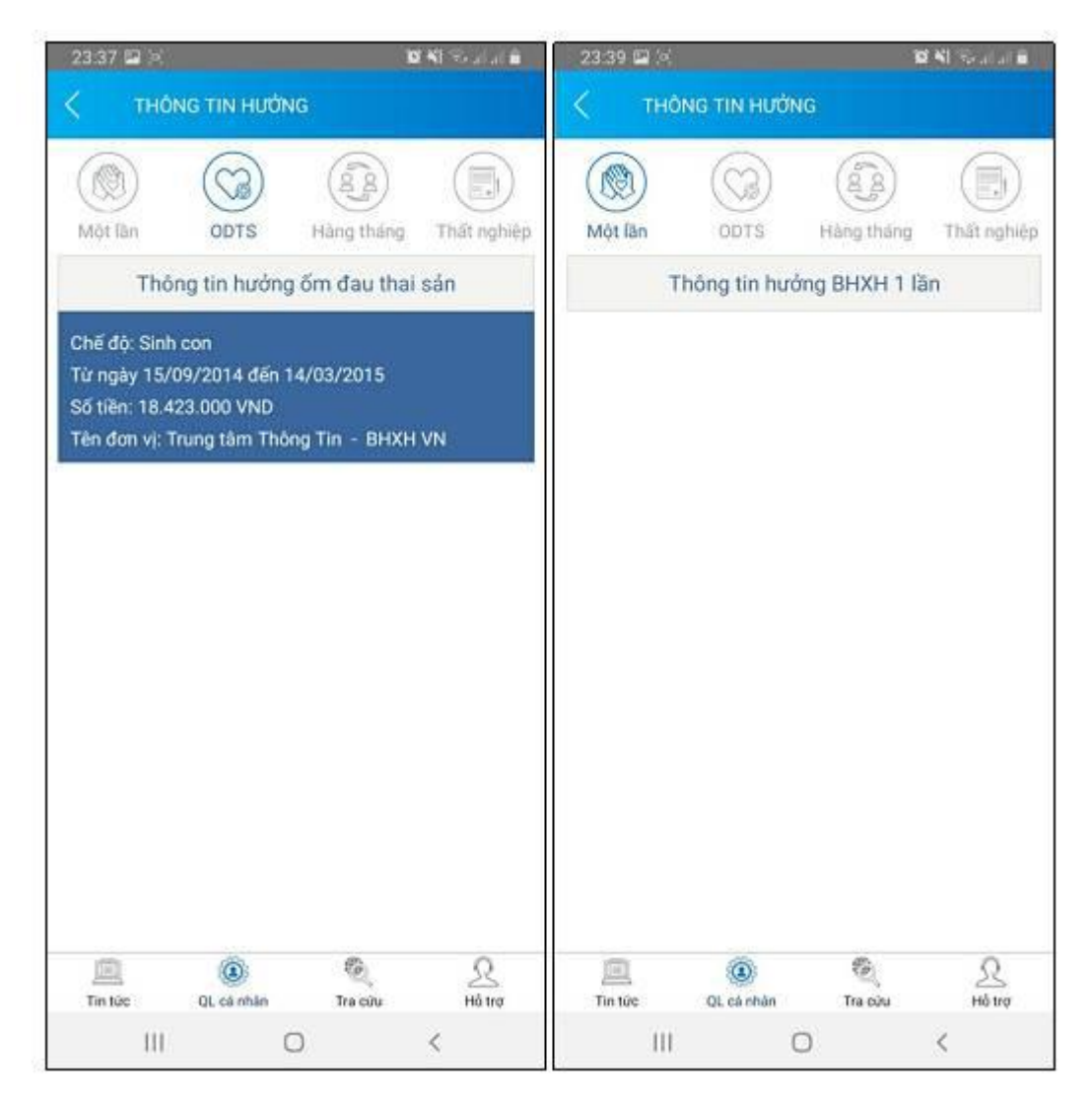

## *1.7. Sổ khám chữa bệnh*

Chức năng Sổ khám chữa bệnh cung cấp toàn bộ thông tin khám chữa bệnh BHYT của người sử dụng theo từng năm.

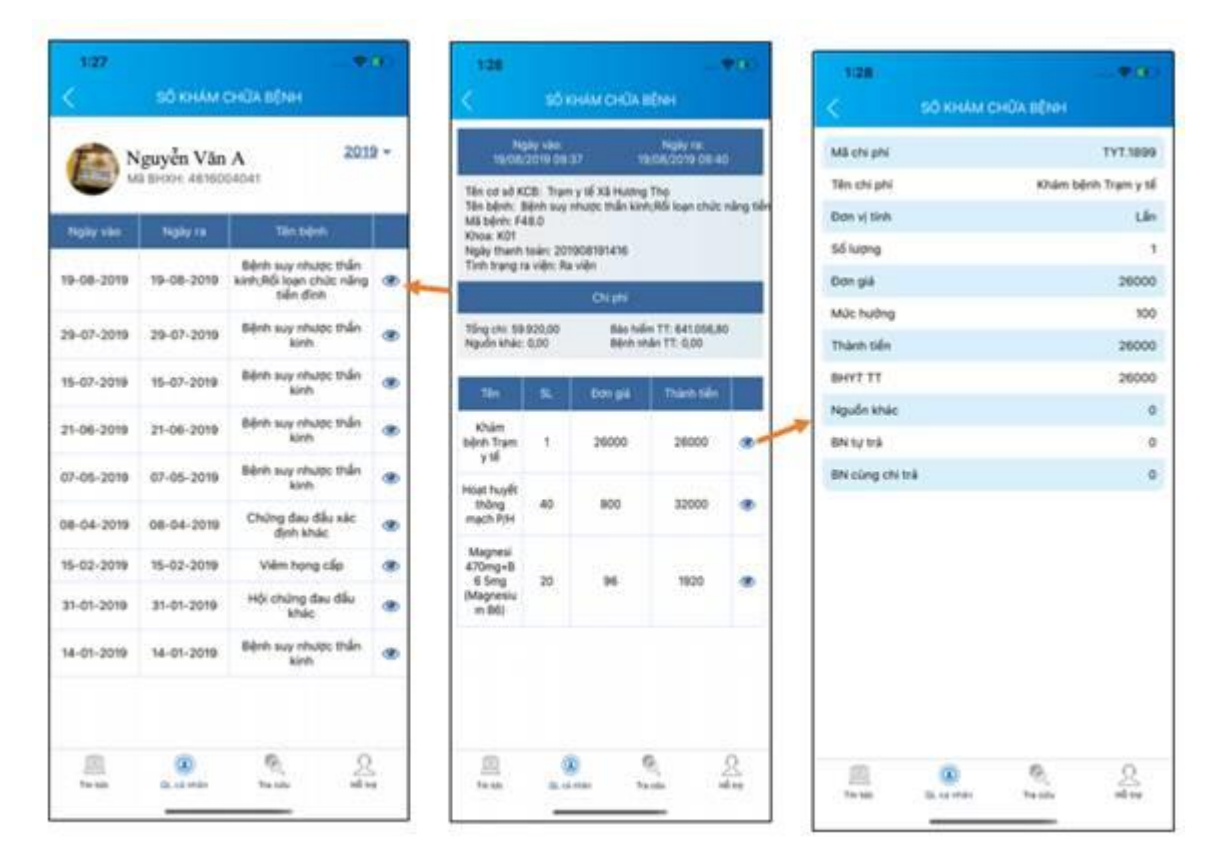

### **2. Trường hợp chưa có tài khoản giao dịch điện tử cá nhân với cơ quan BHXH**

Người sử dụng chưa có tài khoản giao dịch điện tử cá nhân với cơ quan BHXH chỉ có thể sử dụng một số tiện ích có sẵn do BHXH Việt Nam cung cấp như:

- Tìm mã số Bảo hiểm xã hội: Cung cấp các phương thức tìm kiếm mã số Bảo hiểm xã hội của mỗi cá nhân.

- Xem tin tức: Cung cấp các thông tin liên quan đến các hoạt đông của Ngành Bảo hiểm xã hội Việt Nam

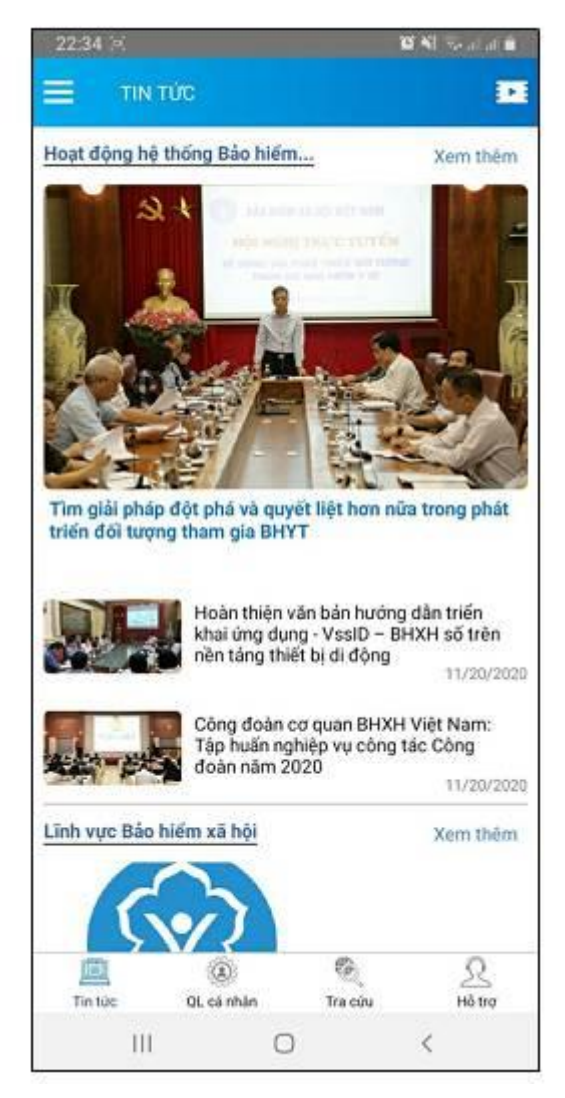

- Tra cứu trực tuyến: Cung cấp các tiện ích tra cứu trực tuyến như: Tra cứu mã số BHXH; Tra cứu Cơ quan BHXH; Tra cứu CSKCB cấp giấy nghỉ việc hưởng BHXH; Tra cứu CSKCB ký hợp đồng khám, chữa bệnh BHYT; Tra cứu đơn vị tham gia BHXH; Tra cứu điểm thu, đại lý thu.

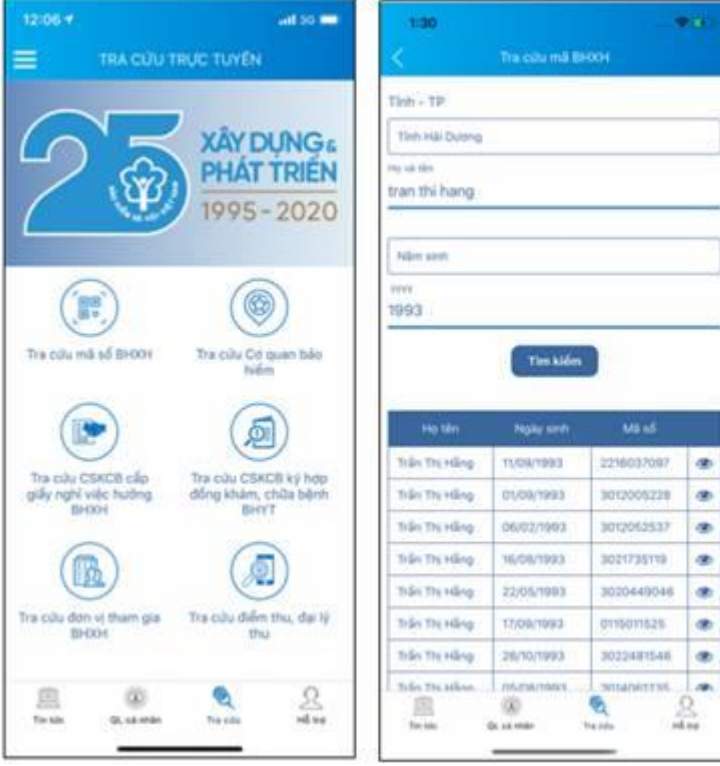

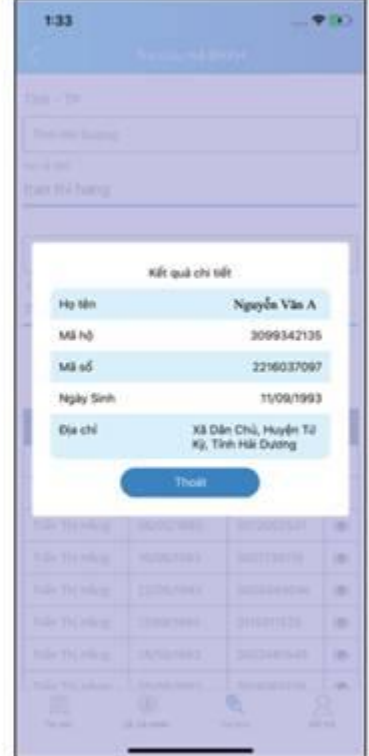

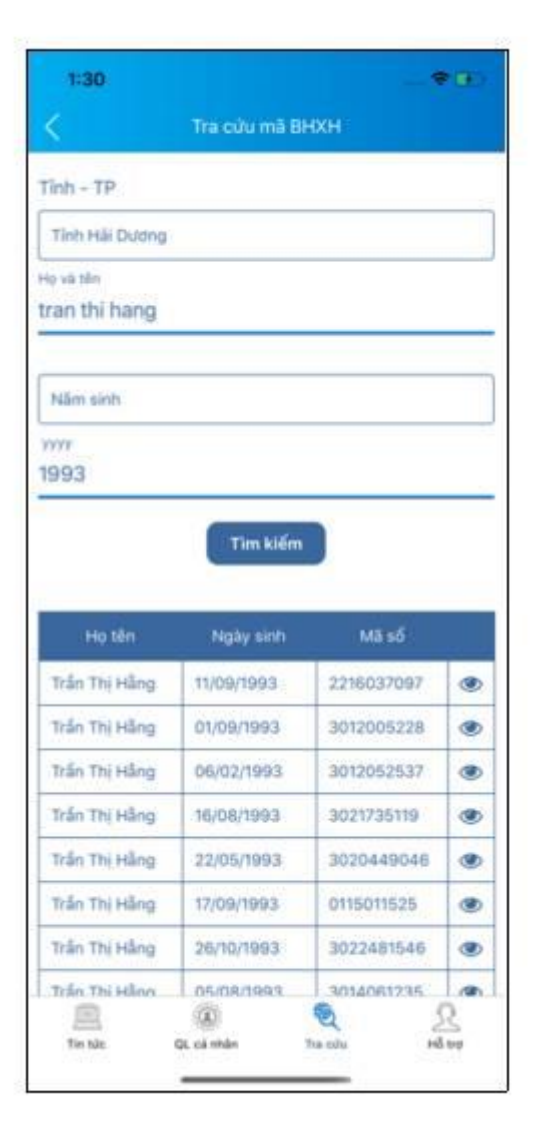

L.

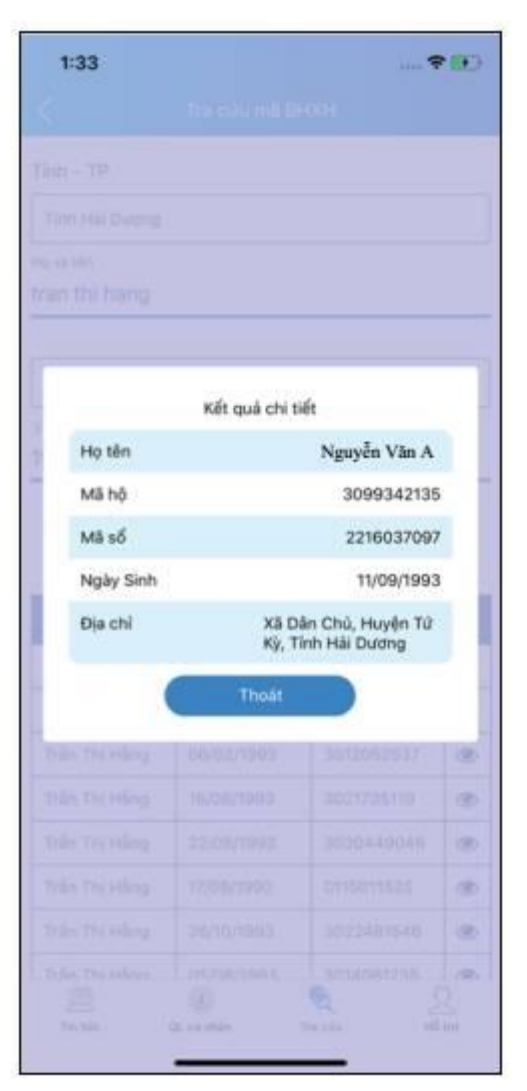

- Hỗ trợ: Cung cấp các phương thức hỗ trợ như:

+ CHAT BOT: Làm việc với trợ lý ảo của BHXH Việt Nam, bạn có thể đặt các câu hỏi vướng mắc, hệ thống sẽ tự động trả lời.

+ Tổng đài: Kết nối với tổng đài hỗ trợ của BHXH Việt Nam

+ Email: Kết nối để người sử dụng gửi email đến BHXH Việt Nam

+ Câu hỏi thường gặp: Cung cấp các câu hỏi và trả lời đối với các vướng mắc thường gặp.

+ Phản ánh kiến nghị: Chuyển phản ánh, kiến nghị đến cơ quan BHXH.

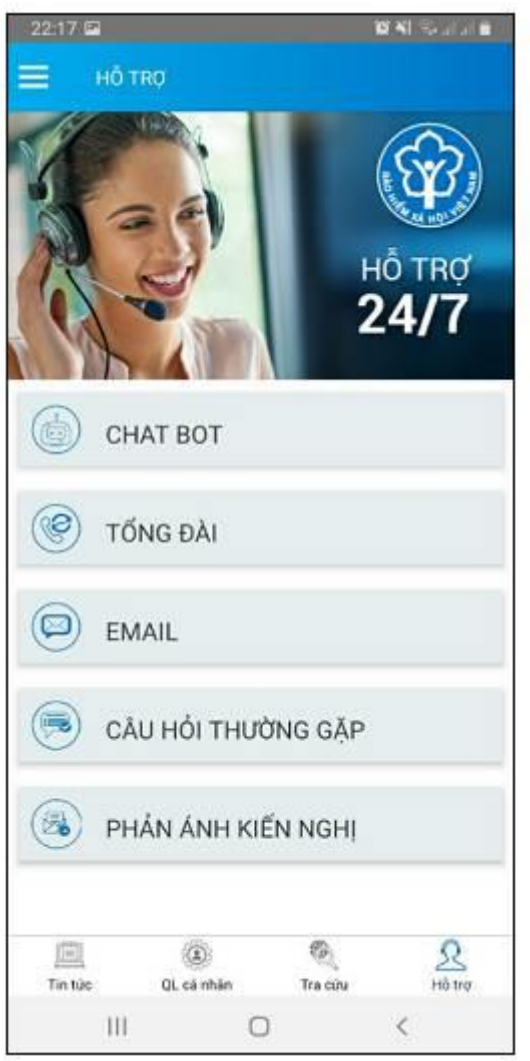

- Tra cứu cơ quan BHXH: Hỗ trợ tra cứu thông tin về cơ quan BHXH (bao gồm cả bản đồ vị trí).

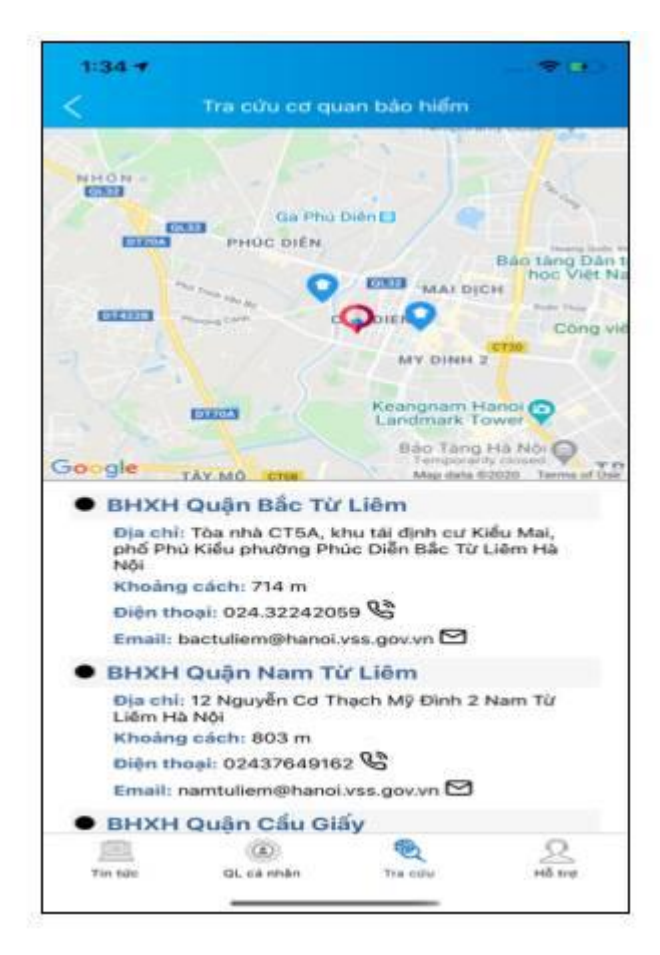

Để có thể sử dụng tất cả các chức năng của ứng dụng VssID, người sử dụng cần đăng ký giao dịch điện tử các nhân với cơ quan BHXH, cụ thể như sau:

### **2.1 Đăng ký tài khoản bảo hiểm xã hội trên VssID**

Người tham gia BHXH có thể đăng ký tài khoản trên điện thoại qua ứng dụng VssID. Tuy nhiên trước hết người đăng ký cần tải ứng dụng VssID về điện thoại và thực hiện theo hướng dẫn các bước sau:

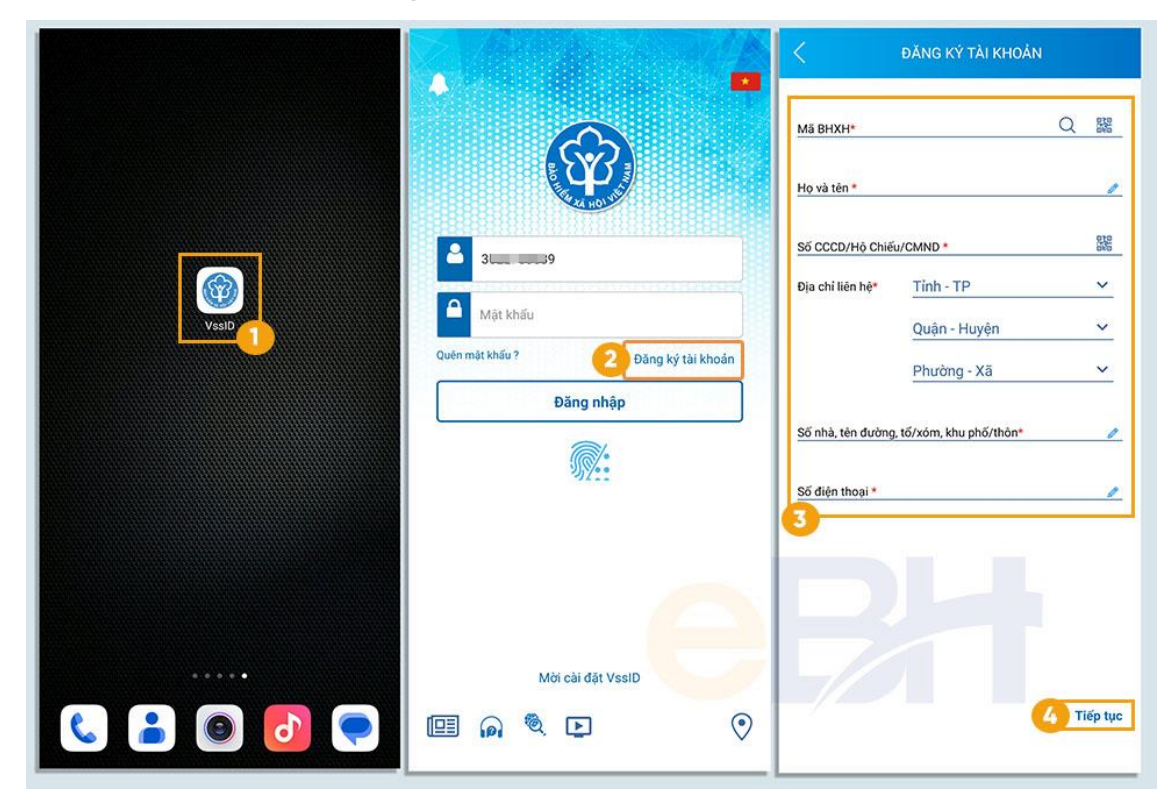

Bước 1: Nhấn chọn biểu tượng VssID (1) sau đó nhấn chọn "Đăng ký tài khoản" (2)

Bước 2: Nhập các thông tin trong bảng đăng ký tài khoản (3)

Lưu ý: Họ và Tên viết đầy đủ họ và tên tiếng việt có dấu.

Người đăng ký dùng số điện thoại chính chủ và mỗi số điện thoại chỉ đăng ký được 1 mã bảo hiểm xã hội.

Người đăng ký cũng có thể sử dụng tính năng quét mã QR trên hệ thống để:

- Tự động điền mã BHXH > quét mã QR trên thẻ BHYT.
- Tự động điền số CCCD, thông tin cá nhân > quét mã QR trên thẻ CCCD.

Sau khi điền đầy đủ thông tin bạn nhấn chọn vào "Tiếp tục" (4)

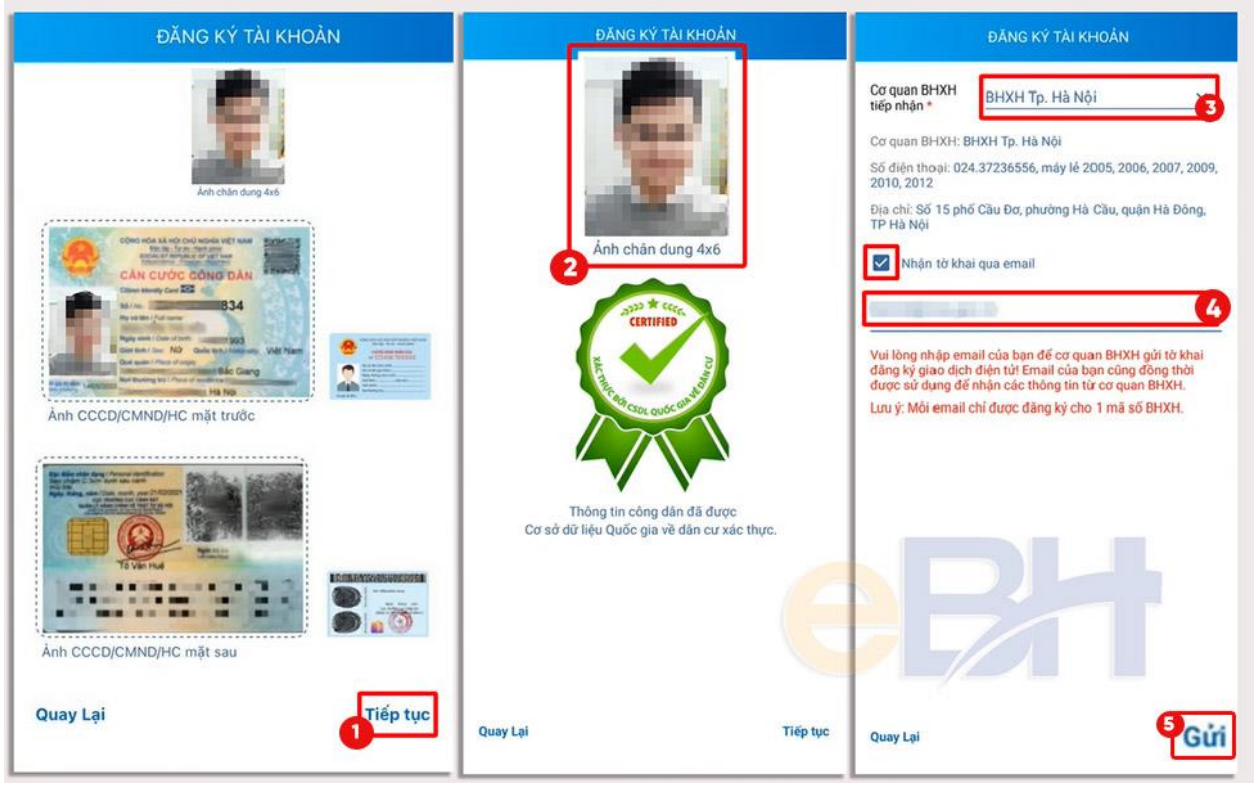

*Đăng ký tài khoản BHXH đăng nhập VssID bằng CCCD*

Bước 3: Tải và cập nhật hình ảnh chân dung kích thước 4x6cm (2) và mặt trước, mặt sau của thẻ CCCD lên hệ thống. Sau đó nhấn chọn "Tiếp tục"(1).

Người đăng ký sử dụng thẻ CCCD, hệ thống sẽ xác thực thông tin của công dân trên Cơ sở dữ liệu quốc gia về dân cư và thông báo tích xanh trong trường hợp thông tin công dân trùng khớp thông tin cá nhân được lưu trên hệ thống.

Bước 4: Người đăng ký lưa chọn cơ quan BHXH tiếp nhân (3) tờ khai gần và thuận tiện nhất. Sau đó bạn nhập địa chỉ email nhận tờ khai tại "Nhận tờ khai qua email" (4) và nhấn chọn "Gửi"(5) để hoàn tất thủ tục.

Lưu ý: Email nhận tờ khai cũng chính là email dùng để đăng ký tài khoản BHXH. Sau này sẽ được sử dụng để xác thực các giao dịch điện tử với cơ quan BHXH. Do đó mỗi email chỉ được đăng ký 1 tài khoản BHXH.

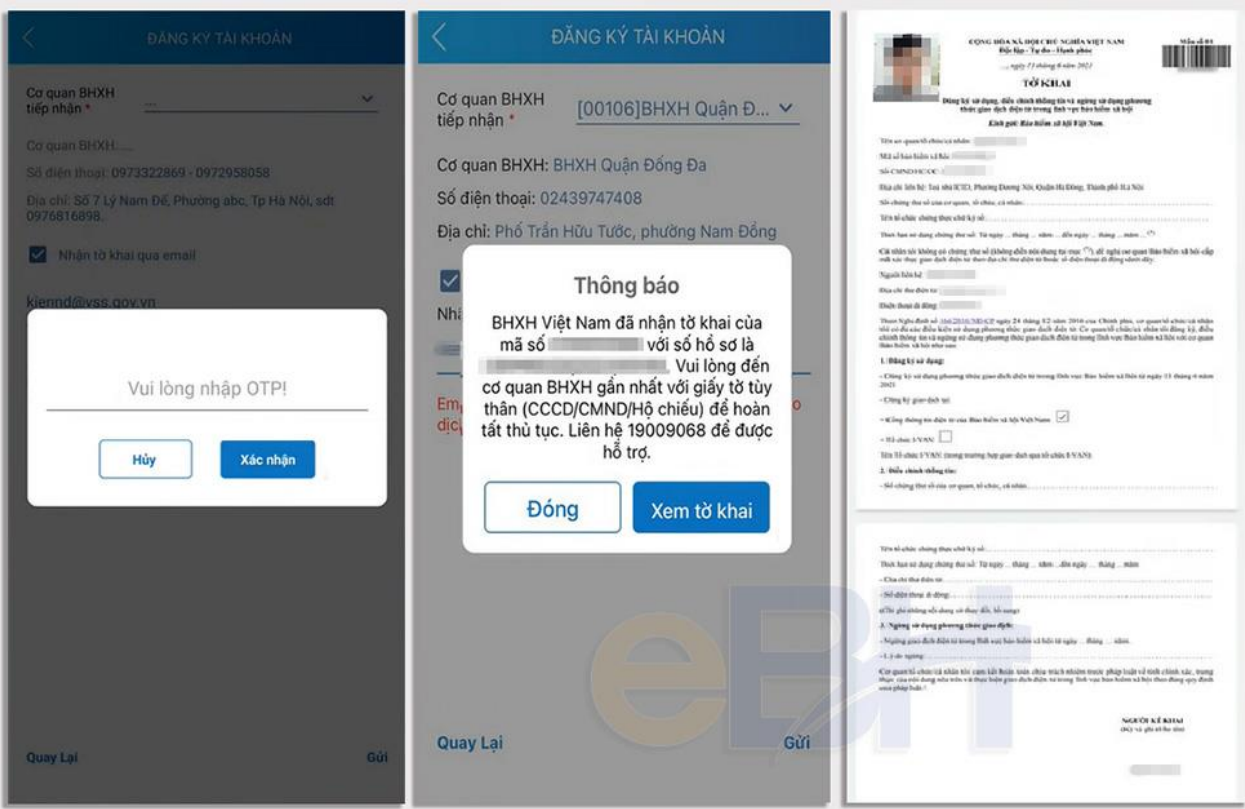

*Xác thực giao dịch tài khoản BHXH điện tử qua mã OTP*

Bước 5: Hệ thống xác minh gửi mã xác nhận OTP qua địa chỉ email đăng ký.

Bạn nhập mã số OTP nhân được vào bảng thông báo trên hệ thống và chọn "Xác nhận" để Gửi tờ khai.

Bước 6: Sau khi gửi thành công, hệ thống sẽ thông báo cho bạn về việc tiếp nhận tờ khai và số hồ sơ. Một bản tờ khai cũng sẽ được gửi đến email đăng ký. Bạn có thể nhấn chọn "Xem tờ khai" để xem chi tiết tờ khai đã gửi đến cho cơ quan BHXH.

## **2.2 Đăng ký tài khoản VssID trên website dichvucong.baohiemxahoi.gov.vn**

Về cơ bản tài khoản đăng nhập ứng dụng VssID cũng là tài khoản bảo hiểm xã hội của mỗi cá nhân khi tham gia bảo hiểm xã hội. Do đó để đăng ký tài khoản BHXH người tham gia có thể thực hiện đăng ký qua Cổng giao dịch điện tử BHXH Việt Nam theo hướng dẫn sau:

Bước 1: Truy cập website Dichvucong.baohiemxahoi.gov.vn

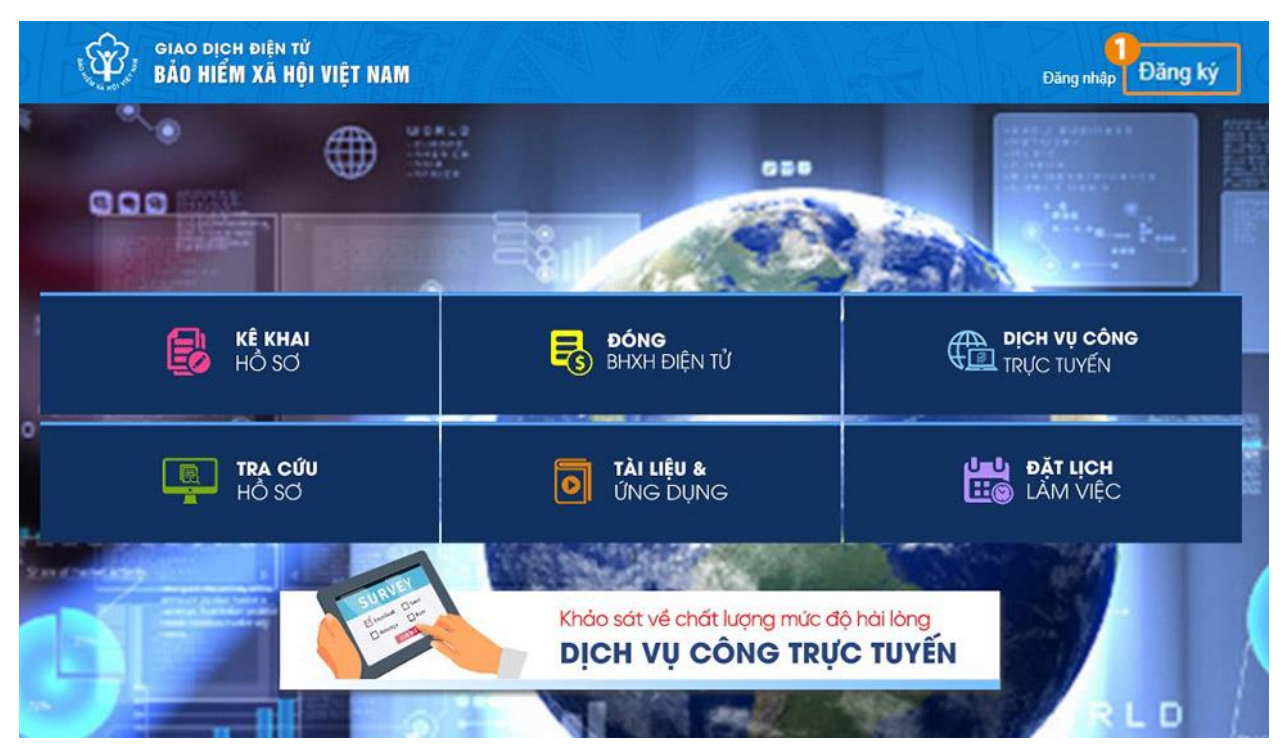

*Đăng ký tài khoản VssID trên Cổng GDĐT BHXH Việt Nam*

Bước 2: Chọn đối tượng đăng ký

Người sử dụng tích chọn đối tượng đăng ký là "Cá nhân". Sau đó nhấn chọn "Tiếp" để chuyển sang bước kê khai các thông tin đăng ký.

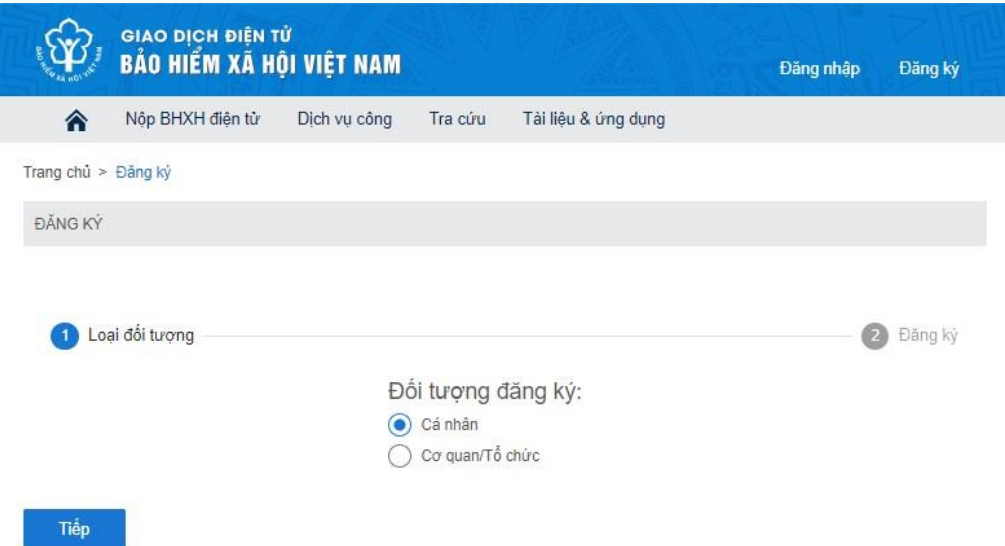

*Tích chọn đối tượng đăng ký cá nhân để đăng ký ứng dụng VssID*

Bước 3: Kê khai thông tin theo mẫu

Người sử dụng thực hiện kê khai thông tin đăng ký giao dịch với cơ quan BHXH bằng phương thức điện tử theo tờ khai [mẫu số 01](https://ebh.vn/nghiep-vu-tong-hop/cach-lay-to-khai-bao-hiem-xa-hoi) (ban hành kèm theo công văn số 5236/VBHN-BLĐTBXH): Các thông tin cần lưu ý gồm:

ĐĂNG KÝ Loại đối tượng 2 Đăng ký Ảnh chân dung 4x6 **TÒ KHAI** Đăng ký sử dụng, điều chỉnh thông tin và ngừng sử dụng phương thức giao dịch điện tử trong lĩnh vực bảo hiểm xã hội 2 Họ và tên\* Ånh CMND/CCCD Mã số bảo hiểm xã hội\* Số CCCD/CMND/Hộ chiếu \* Mặt trước  $\Omega$ Mắt sau Địa chỉ liên hệ\* Chon finh Chon huyện Chon xã Số nhà, ngõ (ngách, hẻm), đường phố, tổ (thôn, xóm, ấp) Số chứng thư số của cơ quan, tố chức, cả nhân Tên tố chức chứng thực chữ ký số Chọn ngày 色 Đến Chọn ngày 茴 Thời hạn sử dụng chứng thư số: Từ ngày ngày Cá nhân tôi không có chứng thư số (không điền nội dung tại mục (\*)), đề nghị cơ quan Bảo hiểm xã hội cấp mã xác thực giao dịch điện tử theo địa chỉ thư<br>điện tử hoặc số điện thoại di động dưới đây: Nauời liên hệ<sup>\*</sup> Y Địa chỉ thư điện tử Lưu ý: mỗi email chỉ được đăng ký cho 1 mã số BHXH  $\Box$ Điện thoại di động\* Lưu ý: mỗi số điện thoại chỉ được đăng ký cho 1 mã số BHXH Theo Nghị định số 166/2016/NĐ-CP ngày 24 tháng 12 năm 2016 của Chính nhao cuan nh sơ trong nhất bài có đủ các điều kiện sử dụng phương thức<br>giao địch điện tử. Cơ quan/tổ chức/cá nhân tôi các điều kiện sử dụng phương thức và ngừng sử dụng phương thức giao dịch điện tử trong lĩnh vực bảo hiểm xã hội với cơ quan Bảo hiểm xã hội như sau: Đăng kỳ sử dụng phương thức giao dịch điện tử trong lĩnh vực Bảo hiểm xã hội từ ngày 14 tháng 04 năm 2023 Cổng thông tin điện tử của Bảo hiểm xã hội Việt Nam Đăng ký giao dịch tại\* Tổ chức I-VAN Cơ quan/tổ chức/cả nhân tôi cam kết hoàn toàn chịu trách nhiệm trước pháp luật về tính chính xác, trung thực của nội dung nêu trên và thực hiện giao dịch<br>điện tử trong lĩnh vực bảo hiểm xã hội theo đúng quy định của pháp luật. Chọn cơ quan BHXH tiếp nhận\*: Chon B ◯ Tại nơi tiếp nhận hồ sơ theo quy định của Bảo hiểm Xã hội Việt Nam Chọn hình thức nộp hồ sơ ◯ Tại nhà thông qua dịch vụ buy chính công lới (Cước dịch vụ buy chính công ích do cá nhân tư trả khi gửi l Địa chỉ cơ quan Số điện thoại  $\sum_{i=1}^{\infty}$ KTT  $\Box$ Nhập mã kiệm tra Ghi nhận

Trang chủ > Đăng ký

*Tờ khai thông tin của người đăng ký trên Cổng dịch vụ công BHXH*

(1) Ảnh chân dung 4x6 cm rõ mặt.

(2) Thông tin cá nhân và thông tin tham gia BHXH.

(3) Nhập email đăng ký và số điện thoại đăng ký tài khoản VssID (mỗi email và số điện thoại chỉ dùng đăng ký 1 mã BHXH)

(4) Người đăng ký lựa chọn phương thức đăng ký giao dịch.

(5) Chọn cơ quan BHXH tiếp nhận hồ sơ và hình thức nộp

Bước 4: Nhập mã kiểm tra và Ghi nhận (6)

Tiếp theo người sử dụng nhấn chọn "Ghi nhận" hệ thống .

Bước 5: Hệ thống xác minh gửi mã xác nhân OTP qua địa chỉ email đăng ký.

Bạn nhập mã số OTP nhận được vào bảng thông báo trên hệ thống và chọn "Xác nhận" để Gửi tờ khai.

Bước 6: Sau khi gửi thành công, hệ thống sẽ thông báo cho bạn về việc tiếp nhận tờ khai và số hồ sơ. Một bản tờ khai cũng sẽ được gửi đến email đăng ký. Bạn có thể nhấn chọn "Xem tờ khai" để xem chi tiết tờ khai đã gửi đến cho cơ quan BHXH.

Anh cá nhân

#### CÔNG HÒA XÃ HỘI CHỦ NGHĨA VIỆT NAM Độc lập - Tự do - Hạnh phúc

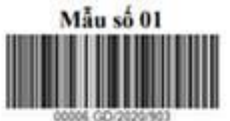

....., ngày 10 tháng 8 năm 2020

#### **TỜ KHAI**

#### Đăng ký sử dụng, điều chỉnh thông tin và ngừng sử dụng phương thức giao dịch điện tử trong lĩnh vực bảo hiểm xã hội

Kinh gửi: Bảo hiểm xã hội Việt Nam.

Tên cơ quan/tổ chức/cá nhân: Nguyễn Thành Biên

Mã số bảo hiểm xã hội: 0113098765

Số CMND/HC/CC: 111987340908

Địa chi liên hệ: Cụm 4, Xã Phúc Hòa, Huyện Phúc Thọ, Thành phố Hà Nội

Tên tổ chức chứng thực chữ ký số: ......

Thời hạn sử dụng chứng thư số: Từ ngày ... tháng ... năm ... đến ngày ... tháng ... năm ... (\*)

Cá nhân tôi không có chứng thư số (không điền nội dụng tại mục (\*)), đề nghị cơ quan Bảo hiểm xã hội cấp mã xác thực giao dịch điện từ theo địa chỉ thư điện từ hoặc số điện thoại di động dưới đây:

Người liên hệ: Nguyễn Thành Biên

Địa chi thư điện từ: biennt@vss.gov.vn

Điện thoại di động: 0983847986

Theo Nghị định số 166/2016/NĐ-CP ngày 24 tháng 12 năm 2016 của Chính phủ, cơ quan/tổ chức/cá nhân tôi có đủ các điều kiện sử dụng phương thức giao dịch điện tử. Cơ quan/tổ chức/cá nhân tôi đăng ký, điều chinh thông tin và ngừng sử dụng phương thức giao dịch điện từ trong lĩnh vực bảo hiểm xã hội với cơ quan Bảo hiểm xã hội như sau:

#### 1. Đăng ký sử dụng:

- Đăng ký sử dụng phương thức giao dịch điện tử trong lĩnh vực Bảo hiểm xã hội từ ngày 10 tháng 8 năm 2020

- Đăng ký giao dịch tại:

+ Cổng thông tin điện từ của Bảo hiểm xã hội Việt Nam Ø

+ Tổ chức I-VAN  $\Box$ 

Tên Tổ chức I-VAN: (trong trường hợp giao dịch qua tổ chức I-VAN).

**TANGER AND ARRAIGNMENTATION** TO SECURE THE MELTICAL

#### 2. Điều chỉnh thông tin:

- 
- 

Thời hạn sử dụng chứng thư số: Từ ngày ... tháng ... năm ... đến ngày .... tháng ... năm

- 
- 

(Chi ghi những nội dung có thay đổi, bổ sung)

#### 3. Ngừng sử dụng phương thức giao dịch:

- Ngừng giao dịch điện từ trong lĩnh vực bảo hiểm xã hội từ ngày ... tháng .... năm...

Cơ quan/tổ chức/cá nhân tôi cam kết hoàn toàn chịu trách nhiệm trước pháp luật về tinh chính xác, trung thực của nội dung nêu trên và thực hiện giao dịch điện tử trong lĩnh vực bảo hiểm xã hội theo đúng quy định của pháp luật./.

#### CHỮ KÝ SỐ CỦA CƠ QUAN, TỔ CHỨC, CÁ NHÂN

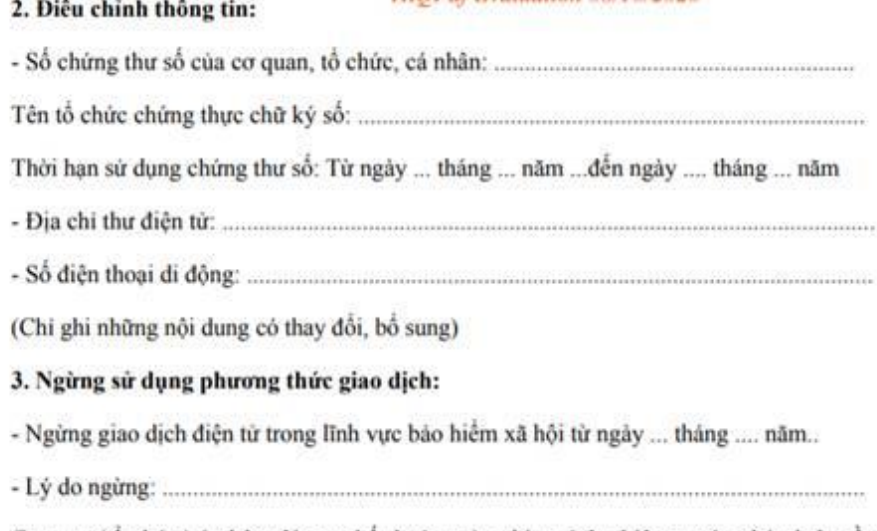

Cơ quan/tố chức/cá nhân tôi cam kết hoàn toàn chịu trách nhiệm trước pháp luật về tính chính xác, trung thực của nội dung nêu trên và thực hiện giao dịch điện tử trong lĩnh vực bảo hiểm xã hội theo đúng quy định của pháp luật./.

#### CHỮ KÝ SỐ CỦA CƠ QUAN, TỔ CHỨC, CẢ NHÂN

**Lưu ý:** Khi nộp hồ sơ, cá nhân cung cấp cho cán bộ tiếp nhận hồ sơ tờ khai theo mẫu số 01, **ký và ghi rõ họ tên, sau đó xuất trình CMND/thẻ Căn cước công dân/hộ chiếu để xác minh thông tin.**

- **Trường hợp hồ sơ hợp lệ:** Hệ thống thực hiện cấp và kích hoạt tài khoản sử dụng phương thức giao dịch điện tử với cơ quan BHXH. Cổng dịch vụ công của BHXH Việt Nam gửi thông báo chấp thuận kèm thông tin về tài khoản giao dịch bảo hiểm xã hội điện tử vào địa chỉ thư điện tử (nếu có) và gửi tin nhắn tới số điện thoại đã được đăng ký sau khi nhận đủ hồ sơ đăng ký. Cá nhân có trách

nhiệm đổi mật khẩu tài khoản đã được cấp lần đầu và thay đổi mật khẩu ít nhất 06 (sáu) tháng một lần để đảm bảo an toàn, bảo mật.

- **Trường hợp hồ sơ không hợp lệ:** Cổng dịch vụ công của BHXH Việt Nam gửi thông báo về việc không chấp nhận đăng ký sử dụng phương thức giao dịch điện tử vào địa chỉ thư điện tử (nếu có) và gửi tin nhắn tới số điện thoại đã đăng ký sau khi nhận được hồ sơ, cá nhân căn cứ thông báo không chấp nhận hồ sơ đăng ký sử dụng phương thức giao dịch điện tử của cơ quan BHXH để hoàn chỉnh thông tin đăng ký hoặc liên hệ với cơ quan BHXH nơi gần nhất.

- Trong thời gian 10 ngày kể từ ngày khai tờ khai, nếu cá nhân không đến Cơ quan BHXH để nộp hồ sơ thì thông tin về tờ khai điện tử sẽ tự động xóa trên Cổng dịch vụ công của BHXH Việt Nam.